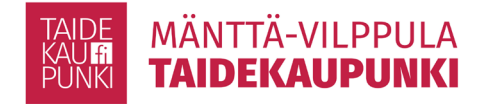

## **Sähköinen asiointi**

## **Lupapiste-palvelu**

Mänttä-Vilppulan rakennusvalvonnassa on käytössä rakentamisen lupakäsittelyjä tehostava sähköinen Lupapiste-palvelu, mikä mahdollistaa neuvonnan, luvanhaun ja viranomaisasioinnin hoitamisen sähköisesti. Voit käyttää Lupapistettä kaikkiin rakentamisen lupiin liittyvissä kysymyksissä jo ennen rakennushankkeesi käynnistymistä.

Lupapisteen kautta saat henkilökohtaista palvelua asiaan liittyvältä viranomaiselta, jonka on helpompi ja nopeampi neuvoa sinua, kun kaikki tiedot ovat varmasti saatavilla. Voit asioida palvelussa silloin kun se itsellesi parhaiten sopii ja samalla kaikki asiaan liittyvä viestintä on nähtävissä yhdessä paikassa.

Päätöksen jälkeen myös rakentamisen aikainen viranomaisasiointi voidaan hoitaa samassa palvelussa. Palvelussa hakija voi seurata lupien etenemistä ja nähdä muiden osapuolten, kuten viranomaisen, suunnittelijoiden tai muiden hankkeen osapuolten tekemät kommentit ja muutokset reaaliaikaisesti.

## **Lupapisteen käyttö pähkinänkuoressa:**

- 1. Rekisteröidy palveluun ensimmäisen käyttökerran yhteydessä pankkitunnuksilla tai mobiilivarmenteella ja kirjaudu tämän jälkeen sisään sähköpostiosoitteella sekä salasanalla.
- 2. Hakemuksen tai kyselyn luominen: Valitse hankkeesi sijainti ja päätoimenpide. Tämän jälkeen pääset joko tekemään kyselyn hankkeeseen liittyen tai luomaan hakemuksen aiempien valintojesi pohjalta.
- 3. Kutsu tarpeelliset tahot mukaan hankkeelle "Osapuolet"-välilehdeltä. Kun henkilöt ovat hyväksyneet hankekutsun, voidaan heidän tietonsa valita mukaan hakemukselle ja täten säästytään turhalta näppäilyltä. Huomioithan, että mikäli hankkeellesi vaaditaan pääsuunnittelija, vastaa hän pääsääntöisesti hankkeen edistämisestä ja viranomaiskommunikaatiosta Lupapisteessä.
- 4. Tallenna hankkeelle siihen liittyvät tiedot ja dokumentit yhdessä muiden osapuolten kanssa. Kaikki kirjoittamasi tiedot tallentuvat automaattisesti hakemukselle ja voit jatkaa sen täydentämistä sinulle sopivana ajankohtana.
- 5. Kysy tarvittaessa neuvoa viranomaiselta hankekohtaisen "Keskustelu"-ikkunan kautta.
- 6. Muista jättää hakemus eteenpäin viranomaiselle "Hakemuksen jättäminen" välilehdeltä. Viranomainen ei näe luonnostilassa olevia hakemuksia.

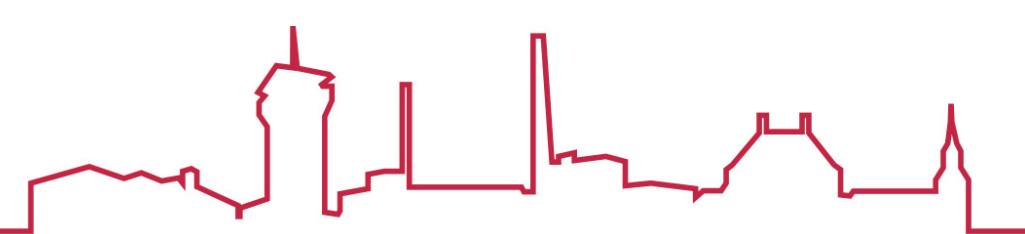